# How to WebEx

----- Tips

- Please turn **OFF** your camera unless you talk while meeting for the stability of internet communication.
- If you have any question to the presenter, please
  Chat or Raise hand to ask them.

Please do not record neither take screenshots.

ASK FOR HELP : pi-secretariat2022@workshop-eorc.jp

# Join the Meeting Online participants

- 1. Access to "<u>My Page</u>."
- 2. Click "Join Meeting"

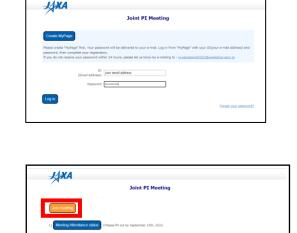

3. Click WebEx icon to join the meeting.

Join meeting

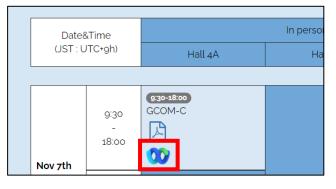

4. Enter your name as [First Last (Affiliation)]

5. Click join as a guest.

\*You cannot change display name after joining. If you have account and signed in, please check your display name before joining or sign out once and join as a guest. PW: piws

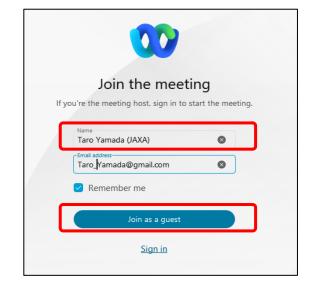

# How to ask question

To ask question you can do 2 ways:

#### Raise your hand

so that the secretariat can call your name, and then you can ask your question.

- 1. To raise a hand please click on the participant icon
- Then hover on your name and click on the "Raise Hand" icon.
  You can also use "raise hand" icon on the function bar.

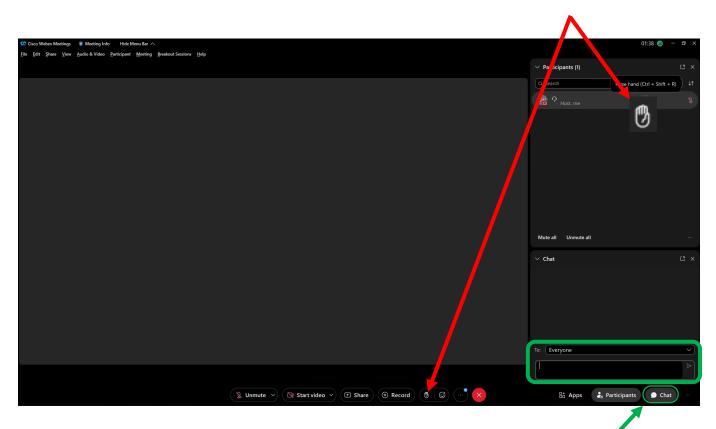

### Chat box

so that the secretariat will read your question and get answer.

- 1. To ask from a chat, please click on the chat icon
- 2. Then input your question in the chat box and send it.

# For panelist

#### <ONLINE presenters>

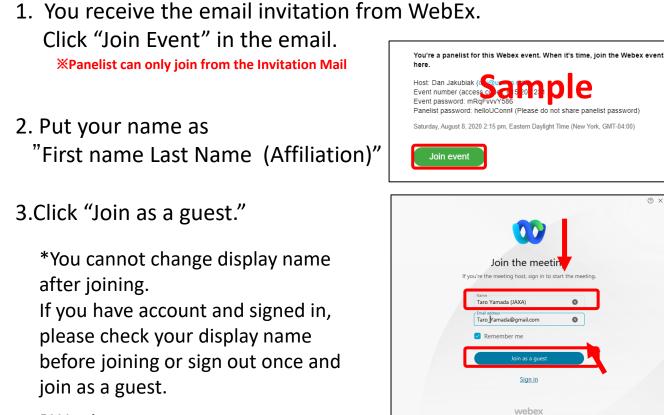

PW: piws

#### <VENUE presenters>

- 1. Operator will share your slides.
- 2. Presenter can use clicker at lectern to turn the pages.

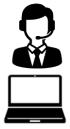

Share your slides

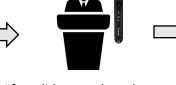

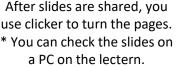

After your turn is done, change to next presenter's slide.

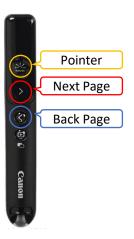

### How to share screen

### Please open the file that you would like to share first.

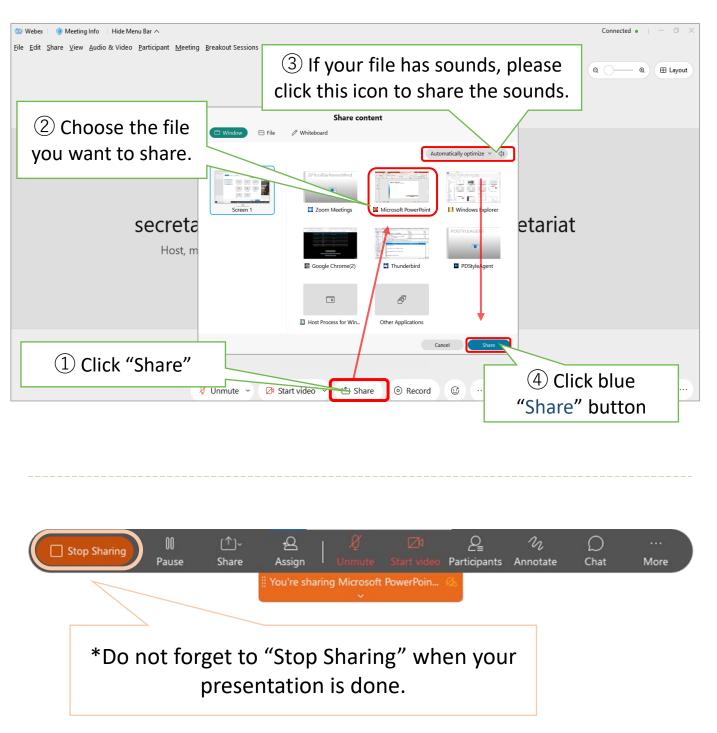

### For MacOS: share screen permission

#### If you have trouble during Sharing Screen such as:

- 1. Screen sharing option is greyed out in Webex Meetings on Mac.
- 2. Unable to share the screen in a meeting on Mac.

#### Cause:

The issue is caused by security permissions on Mac. You need to allow access to share screen in system preferences.

#### Follow the steps below to allow permission:

- 1. Select Apple icon in the top-left corner.
- 2. Select System Preferences > Security & Privacy:

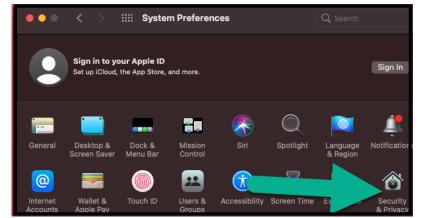

- 3. Click on the **Privacy** tab.
- 4. Select **Screen recording** from the left panel.
- 5. Click on the lock icon to make the changes:

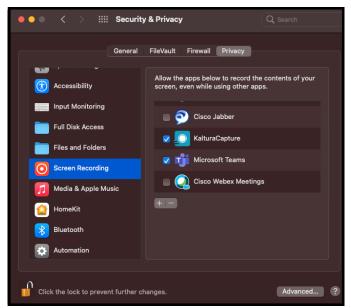

6. Under 'Allow the apps below to record the contents of your screen, even while using other apps' enable **Cisco Webex Meeting.** 

### **Simultaneous Interpretation**

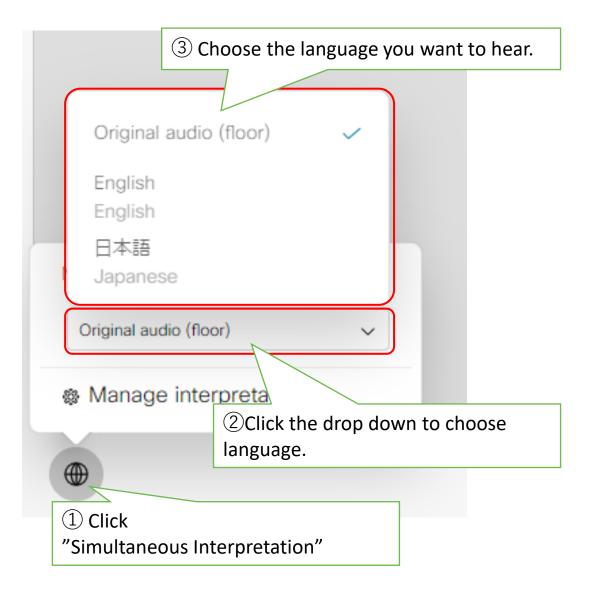

#### XNote: Original audio is raw audio without any translations

# **Connection is not well?**

If your internet connection does not work well, there are few ways to fix it.

Start video

### 1 Turn off your camera.

The network will be better, and audio will be recovered.

Please get closer to Wi-fi router.

If it does not work, please try 2<sup>nd</sup> option.

### **2** Please try Call-in by phone.

When you call-in, your WebEx audio will be set to the phone.

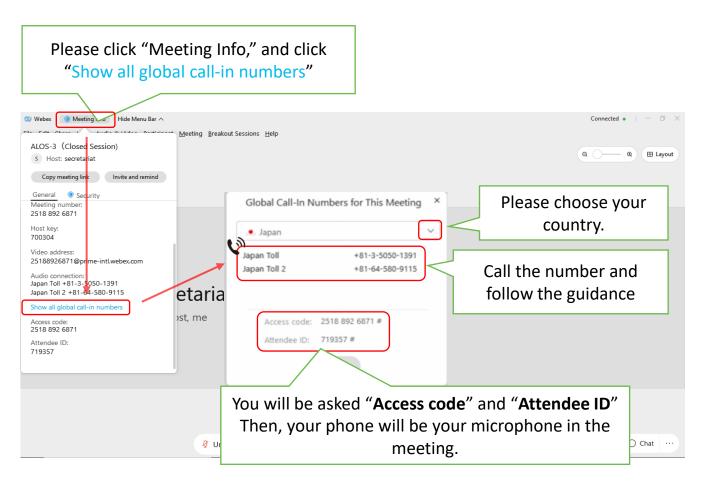

### ASK FOR HELP : pi-secretariat2022@workshop-eorc.jp